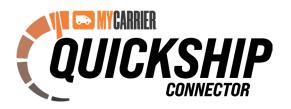

### Instructions

MyCarrier's QuickShip Connector enables shippers to quickly set up their own integration using file transfers. This process can be used to pull order entry into the platform and send shipments details such as selected carrier, shipping rate, and tracking number back into your system of record!

### Step 1

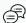

### Ask

Contact your MyCarrier Account Executive or schedule a meeting here to ask about QuickShip Connector. If you are unsure who your Account Executive is, simply utilize the chat below to reach support and they will have your rep contact you. Your sales representative will send you our default file for your review.

#### Step 2

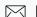

### Receive Email

You will receive an email with your file transfer credentials. This email contains IP address, username, password and port number.

Step 3

# **Q** Verify Access

You will use these credentials to verify you have access to your cloud folders. A common file browser to access these folders is FileZilla.

#### Step 4

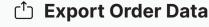

You now can work with your internal team and export your order data. Make sure this data is in the same format as the default file that has been provided to you, and then upload your files into the INBOUND cloud folder.

#### Step 5

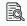

## View Order in MyCarrierTMS

Once a file is uploaded into the INBOUND folder, you will be able to see that order populate within the MyCarrierTMS. That order will show as a quote record in two sections: Quote History and QuickShip.

#### Step 6

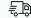

### Dispatch Order

You can open that order in the TMS, select your desired carrier and dispatch.

#### Step 7

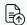

# File Uploaded to Cloud

Once a shipment is dispatched, a file will be automatically uploaded to your cloud **OUTBOUND DISPATCH** folder.

#### Step 8

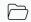

#### Retrieve Outbound File

You now can work with your internal team to retrieve this **OUTBOUND** file and consume the details for record keeping. This file has important information like selected carrier, shipping rate and tracking number.

With minimal effort, order and shipment detail integration can be achieved using this simple file transfer option. This enables shippers to automate their manual entry while reducing errors and saving valuable time.

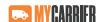